## **FEI Entry System for Jumping How to register a horse on the FEI Entry System for Jumping**

You are making entries for your Athletes, but one of the horses is not registered?

You can register the horse directly on the FEI Entry System.

**Step 1:** Make you relevant entry and click on **Add horse** for the given athlete

**Step 2:** Search for the specific horse and select it using the tick box on the left hand side.

Click on **Enter selected horses** to add this horse to the chosen athlete. A red warning triangle will inform you that the horse is not registered.

## **FEI Entry System for Jumping**

**Step 3:** It will not be possible to submit the entry until the horse is registered for the current year.

If you click on **Submit**, a warning message will be displayed.

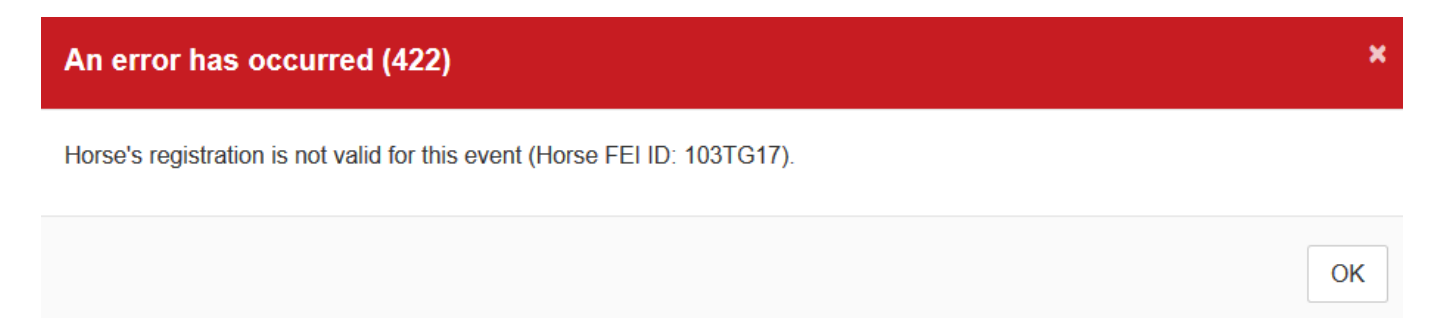

**Step 4:** To register the horse, you will need to click on the warning triangle symbol:

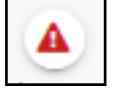

This will open a pop-up asking you to confirm that you wish to register this horse for the year in question and that your National Federation will be invoiced accordingly.

By clicking on **Confirm**, the horse is registered and your National Federation is invoiced.

You can then carry on making any further entries and registrations for your athletes and horses.

Unique solution ID: #1145 Author: Last update: 2020-01-04 13:36

Page 2 / 2

**(c) 2024 Fédération Equestre Internationale <usersupport@fei.org> | 2024-09-14 10:49** [URL: https://howto.fei.org/content/30/146/en/how-to-register-a-horse-on-the-fei-entry-system-for-jumping.html](https://howto.fei.org/content/30/146/en/how-to-register-a-horse-on-the-fei-entry-system-for-jumping.html)